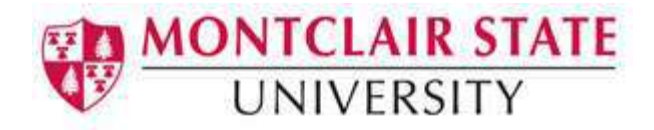

# Word 2013: Creating Tables

A table is made up of rows and columns. The intersection of a row and column is called a cell. Tables are often used to organize and present information, but they have a variety of uses as well. You can use tables to align numbers and create interesting page layouts.

#### **To Create a Table:**

- 1) Click the **Insert** tab on the Ribbon
- 2) Click on **Table**
- 3) Highlight the number of columns and rows you'd like OR
- 4) Click **Insert Table**
- 5) Click the arrows to select the desired number of columns
- 6) Click the arrows to select the desired number of rows
- 7) Click **OK**

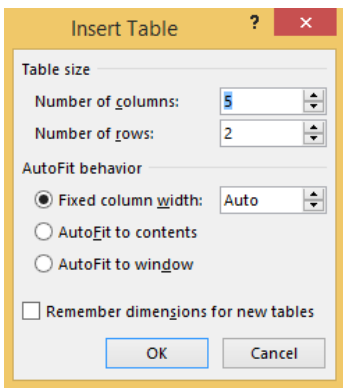

## **Navigating in a Table**

Please see below to learn how to move around within a table:

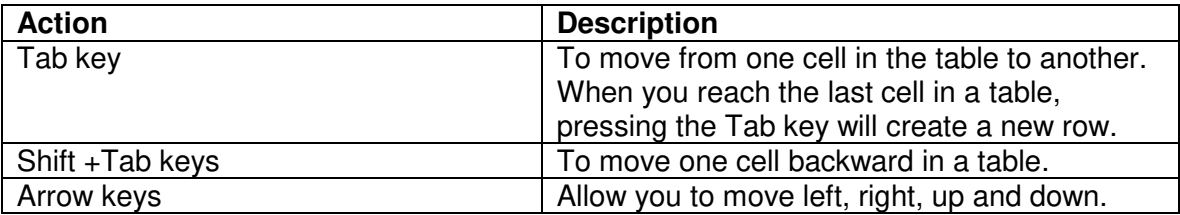

When working within a table, the **Table Tools** tab appears in the Ribbon, and includes the **Design** and **Layout** tabs.

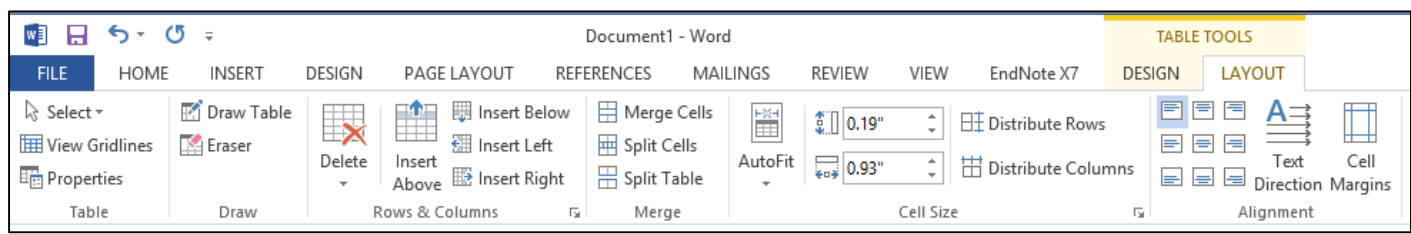

#### **To Insert a Row:**

- 1) Position the cursor in the table where you would like to insert a row
- 2) Select the **Layout** tab under **Table Tools**
- 3) Click either the **Insert Above** or **Insert Below** row buttons in the **Rows & Columns** group

#### **To Insert a Column:**

- 1) Position the cursor in the table where you would like to insert a column
- 2) Select the **Layout** tab under **Table Tools**
- 3) Click either the **Insert Left** or **Insert Right** column buttons in the **Rows & Columns** group

#### **To Delete Columns or Rows:**

- 1) Position your cursor in the row or column you would like to delete
- 2) Select the **Layout** tab under **Table Tools**
- 3) Click the **Delete** button in the **Rows & Column** group
- 4) Select either **Delete Columns** or **Delete Rows**

## **Formatting a Table**

#### **Adding a Table Style:**

- 1) Position your cursor in the table
- 2) Click the **Design** tab under **Table Tools**
- 3) Choose a style from the **Table Styles** group

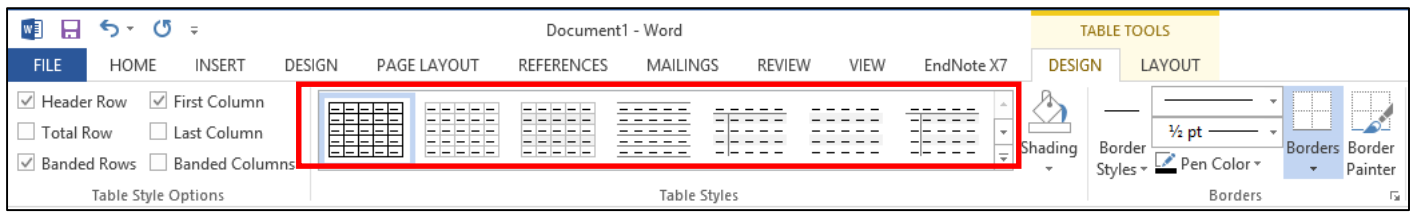

#### **To Shade the Cells/Table:**

- 1) Position your cursor in the table, column or row
- 2) Click the **Design** tab under **Table Tools**
- 3) Click the **Shading** button in the **Table Styles** group
- 4) Choose a color

#### **To Add a Border to Cells/Table:**

- 1) Position your cursor in the table, column or row
- 2) Click the **Design** tab under **Table Tools**
- 3) Click the arrow on the **Borders** button in the **Table Styles** group
- 4) Choose a border

#### **To Merge Cells in a Table:**

- 1) Select the cells that you would like to merge in the table
- 2) Click on the **Layout** tab under **Table Tools**
- 3) Click the **Merge Cells** button in the **Merge** group

### **Sorting Data in a Table**

You can easily sort data in a table in either ascending or descending order.

#### **To Sort Data in a Table:**

- 1) Position your cursor in the table
- 2) Select the **Layout** tab under **Table Tools**
- 3) Click the **Sort** button in the **Data** group
- 4) Select the field to sort by
- 5) Select the order (ascending, descending)
- 6) Choose if your table has a header row (in the example below, the table has a header row)

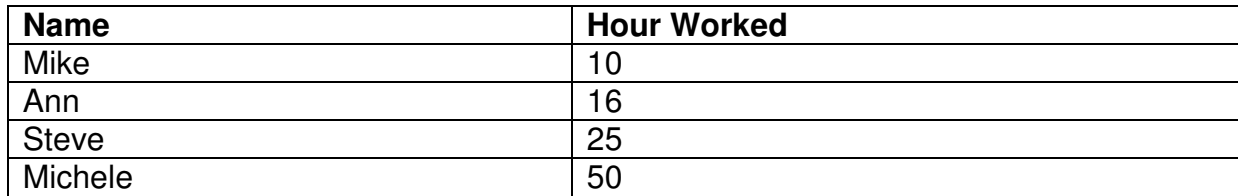

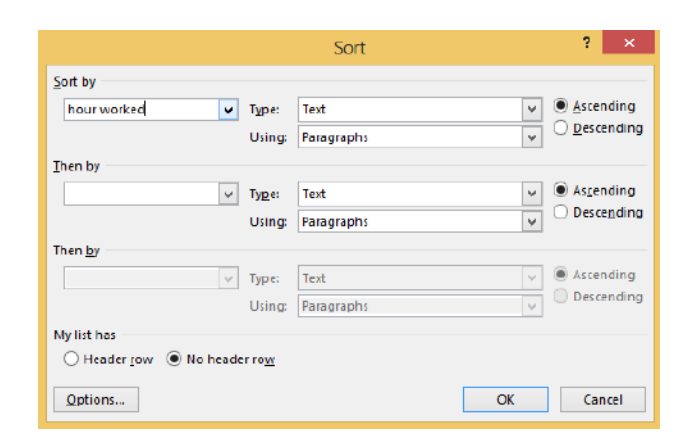

7) Click **OK**